## **Ingeteam**

### INGECON SUN STORAGE 1Play

Instalación y configuración de un sistema aislado Installation and configuration of a stand-alone system

### Tabla de contenido

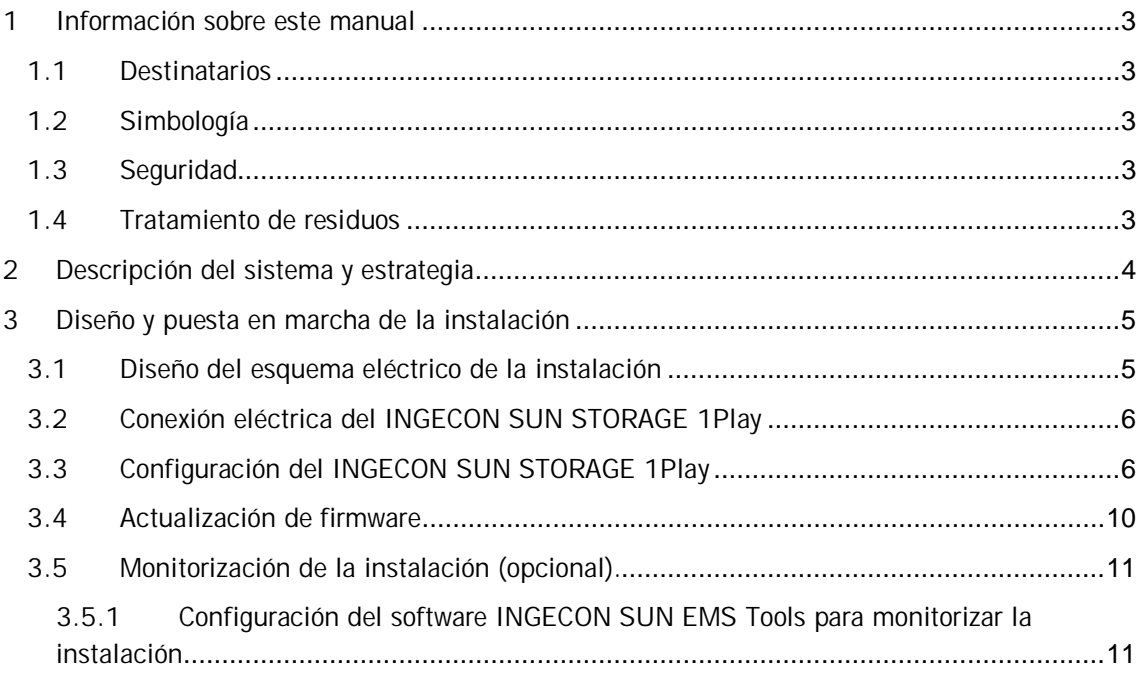

### <span id="page-2-0"></span>1 Información sobre este manual

El propósito de este manual es describir la estrategia de una instalación aislada, así como la conexión y configuración del sistema para su puesta en marcha.

### <span id="page-2-1"></span>1.1 Destinatarios

El presente documento está orientado a personal cualificado.

La condición de personal cualificado a la que se refiere este manual, será como mínimo aquella que satisfaga todas las normas, reglamentos y leyes en materia de seguridad aplicables a los trabajos de instalación y operación de este equipo.

Ingeteam recomienda que la instalación de este equipo sea realizada por un instalador profesional.

### <span id="page-2-2"></span>1.2 Simbología

A lo largo de este manual se utilizarán diferentes símbolos con el fin de remarcar y resaltar ciertos textos. A continuación se explican los significados generales de estos.

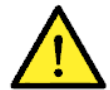

Atención general. Información general.

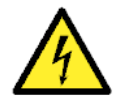

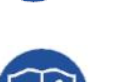

Riesgo eléctrico. Leer el apartado indicado.

### <span id="page-2-3"></span>1.3 Seguridad

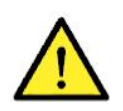

Para la instalación o manipulación del INGECON SUN STORAGE 1Play seguir las directrices de seguridad indicadas en el manual de instalación del INGECON SUN STORAGE 1Play.

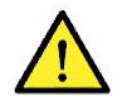

Es obligatorio cumplir toda la legislación aplicable en materia de seguridad para el trabajo eléctrico.

### <span id="page-2-4"></span>1.4 Tratamiento de residuos

Estos equipos utilizan componentes nocivos para el medio ambiente (tarjetas electrónicas, baterías o pilas, etc.).

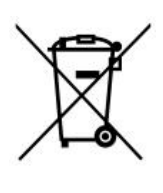

Concluida la vida útil del accesorio, el residuo debe ser puesto en manos de un gestor autorizado de residuos peligrosos para su correcto procesado.

Ingeteam siguiendo una política respetuosa con el medio ambiente, a través de este apartado, informa al gestor autorizado respecto a la localización de los componentes a descontaminar.

### <span id="page-3-0"></span>2 Descripción del sistema y estrategia

Se entiende por instalación aislada a aquel sistema desconectado de la red cuya finalidad es proporcionar energía alterna a un conjunto de cargas.

La energía fotovoltaica se utiliza de manera prioritaria para abastecer los consumos y cargar la batería. Si la energía fotovoltaica no es suficiente para alimentar los consumos, la batería proporciona el resto.

Si el nivel de carga de la batería (SOC) alcanza el valor mínimo establecido por el usuario, SOC MIN, se procederá a conectar el grupo diesel. La batería será cargada desde el grupo diesel hasta alcanzar el valor máximo establecido por el usuario, SOC RED, en el cual se desconectará el grupo.

Si éste no se encuentra en servicio, el INGECON SUN STORAGE 1Play alimenta los consumos hasta que la batería se descarga plenamente (SOC DESCX o V MINIMA). Con la batería plenamente descargada el sistema permanecerá parado.

Una vez que haya energía fotovoltaica y/o grupo diesel disponible el INGECON SUN STORAGE 1Play se pondrá automáticamente en marcha para proceder con la carga de la batería. Cuando el SOC de la batería alcanza el valor máximo establecido por el usuario, SOC RECX, se restablece el suministro hacia los consumos de la instalación.

El arranque automático del grupo diesel puede ser comandado por una salida digital del INGECON SUN STORAGE 1Play, siempre y cuando se de alguna de las siguientes condiciones:

- Nivel de carga de la batería (SOC).
- Programación horaria.
- Potencia de los consumos o sobrecarga.
- Manualmente.

Aunque el INGECON SUN STORAGE 1Play aporta una corriente extra durante transitorios de conexión de cargas tales como motores, INGETEAM recomienda el uso de variadores de frecuencia con este tipo de cargas para evitar bajadas de tensión transitorias (2-3 segundos) durante la conexión de las mismas.

### Notas técnicas:

- La potencia de las cargas no debe ser en ningún caso superior a la potencia nominal del INGECON SUN STORAGE 1Play.
- La capacidad de la batería debe ser de al menos C10  $\geq$  5x P<sub>PV</sub> /V<sub>BAT</sub> para asegurar el funcionamiento estable del sistema.

### <span id="page-4-0"></span>3 Diseño y puesta en marcha de la instalación

En este apartado se describen los pasos necesarios para realizar el diseño y puesta en marcha de la instalación. Los pasos a seguir son:

- 1. Diseño del esquema eléctrico de la instalación.
- 2. Conexión eléctrica del INGECON SUN STORAGE 1Play.
- 3. Configuración del INGECON SUN STORAGE 1Play.
- 4. Actualización de firmware.
- <span id="page-4-1"></span>5. Monitorización de la instalación (opcional).

### 3.1 Diseño del esquema eléctrico de la instalación

A continuación se muestra el esquema eléctrico de la instalación de autoconsumo gestionada por el ISS 1Play.

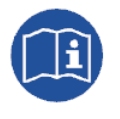

Para ampliar información sobre este tipo de instalaciones consultar la "Guía técnica para instalaciones con INGECON SUN STORAGE 1Play", disponible en la web de Ingeteam.

Elementos de la instalación:

- Paneles fotovoltaicos.
- Banco de baterías.
- INGECON SUN STORAGE 1Play.
- Grupo diesel de apoyo (opcional) que se conecta en caso de déficit de energía.
- Seccionador manual de bypass (opcional). En caso de avería o mantenimiento del ISS 1Play, permite seguir alimentando las cargas desde la red eléctrica. Se compone de 2 seccionadores manuales independientes y con enclavamiento que conectarían de forma alternativa.

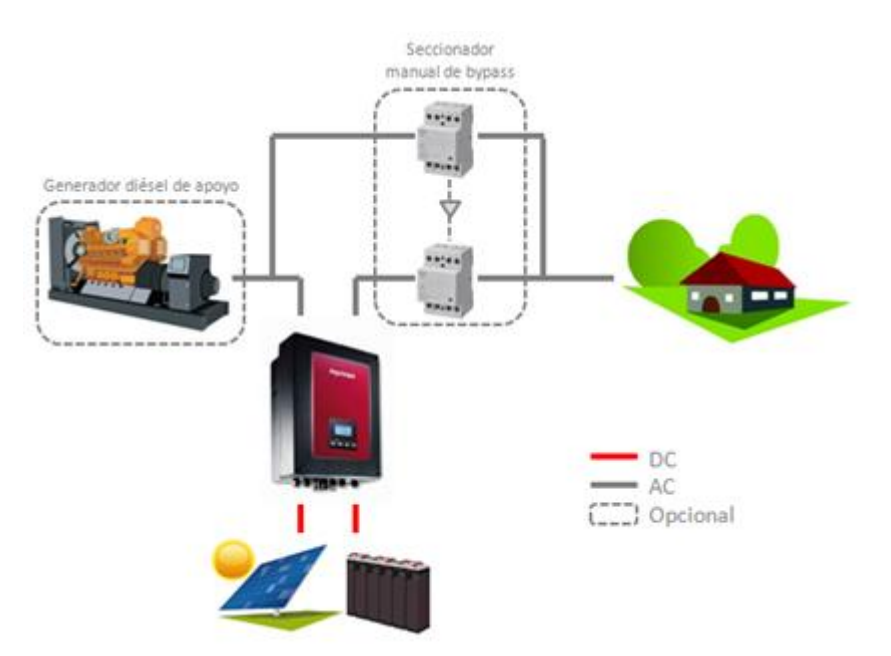

### <span id="page-5-0"></span>3.2 Conexión eléctrica del INGECON SUN STORAGE 1Play

A continuación se detalla el conexionado eléctrico del INGECON SUN STORAGE 1Play.

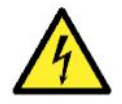

Todas las conexiones deben ser realizadas en ausencia de tensión eléctrica.

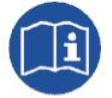

Para realizar las conexiones eléctricas necesarias consultar el "Manual de instalación y uso" del INGECON SUN STORAGE 1Play, disponible en la web de Ingeteam.

Los pasos a seguir son:

- 1. Conexión del banco de baterías.
- 2. Para baterías de Ion-Litio, conectar la comunicación CAN entre el BMS y el ISS 1Play.
- 3. Conexión del campo fotovoltaico.
- 4. Conexión de los consumos en el puerto "AC LOADS".
- 5. Conexión del grupo diesel en el puerto "AC GENSET".
- <span id="page-5-1"></span>6. Conexión de la salida digital para el arranque automático del generador auxiliar.

### 3.3 Configuración del INGECON SUN STORAGE 1Play

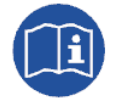

Para ampliar información sobre la configuración del INGECON SUN STORAGE 1Play consultar el "Manual de instalación y uso", disponible en la web de Ingeteam.

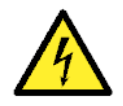

Las configuraciones deben ser realizadas por el instalador del equipo y nunca por el usuario.

El instalador debe tener los conocimientos suficientes que le permitan realizar la instalación correctamente.

Ingeteam no se hace responsable del mal uso de la contraseña de instalador ni de las consecuencias de una incorrecta configuración del equipo por parte del usuario y/o instalador.

El menú Configuración está restringido mediante contraseña. El acceso a dicho menú se permite únicamente a instaladores (personal cualificado). La contraseña de instalador es 0332 y se deberá de introducir en el submenú CONFIGURACIÓN > INTRODUCIR CONTRASEÑA. Cuando la contraseña se haya introducido correctamente aparecerá un asterisco en

la cabecera del menú CONFIGURACIÓN.

A continuación se describen los pasos a seguir para configurar el ISS 1Play. Para ello es necesario que el ISS 1Play esté encendido desde la batería o desde los paneles fotovoltaicos.

### 1. Tipo de Batería

En este apartado se seleccionará el tipo de batería que se utilizará en la instalación. Para ello acceder a través del Display:

Menú > Configuración > Batería > Tipo de Batería

Elegir la opción correspondiente a las baterías instaladas y confirmar con la tecla "OK". Guardar los cambios realizados.

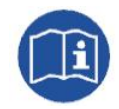

Para ampliar información sobre las baterías de litio compatibles consultar la "Lista de baterías de litio aprobadas para el INGECON SUN STORAGE 1Play", disponible en la web de Ingeteam.

Si la opción seleccionada es Plomo-ácido se deberán configurar los siguientes parámetros:

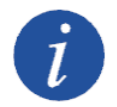

Una mala configuración de estos parámetros puede reducir la vida de la batería.

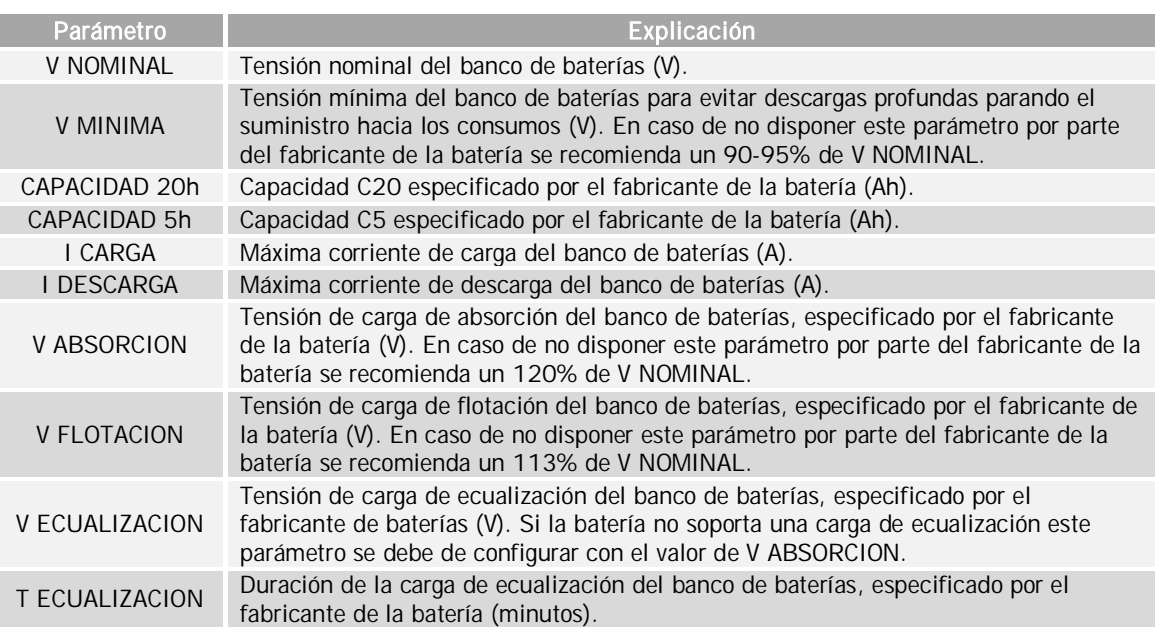

Se recomienda instalar un sensor PT100 (3-hilos) para medir la temperatura y así optimizar la carga de las baterías de Plomo-ácido y alargar su vida útil. El sensor PT100 debe colocarse en el centro de la pared lateral de una batería ubicada en la mitad del banco de baterías. Se deberá de configurar el siguiente parámetro:

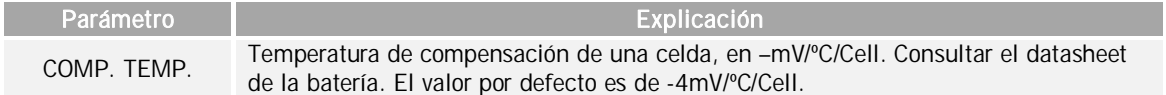

Para activar la compensación por temperatura acceder a través del Display:

Menú > Configuración > Batería > Tipo de Batería > Plomo-Acido > Sensor Batería PT100

Una vez configurados guardar los cambios realizados.

### 2. Salida cargas AC

A continuación, se procederá a configurar los parámetros de la salida de cargas AC. Para ello acceder a través del Display:

Menú > Configuración > Inversor

Introducir los siguientes parámetros:

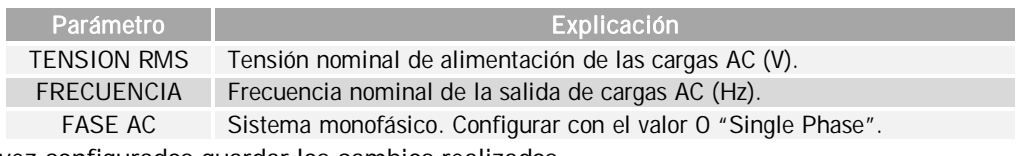

Una vez configurados guardar los cambios realizados.

### 3. Tipo de Red

En este apartado se seleccionará el tipo de red y los parámetros de la misma. Para ello acceder a través del Display:

Menú > Configuración > Red/Generador > Tipo de Red > Generador

Introducir los siguientes parámetros del generador diesel:

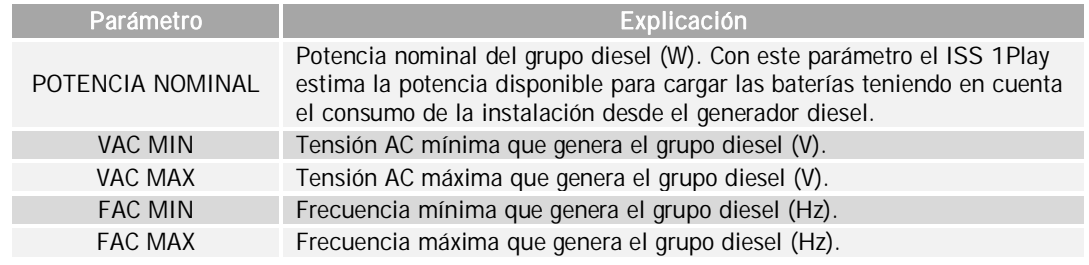

Una vez configurados guardar los cambios realizados.

### 4. Modo de Operación

Para el funcionamiento del INGECON SUN STORAGE 1Play en las instalaciones aisladas es necesario configurar el modo de operación del inversor en el modo "Aislado".

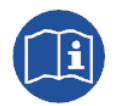

Para ampliar información sobre el funcionamiento de este tipo de instalaciones consultar la "Guía técnica para instalaciones con INGECON SUN STORAGE 1Play", disponible en la web de Ingeteam.

Para ello acceder a través del Display:

Menú > Configuración > Modo Operación > Modo > Aislado

Introducir los siguientes parámetros:

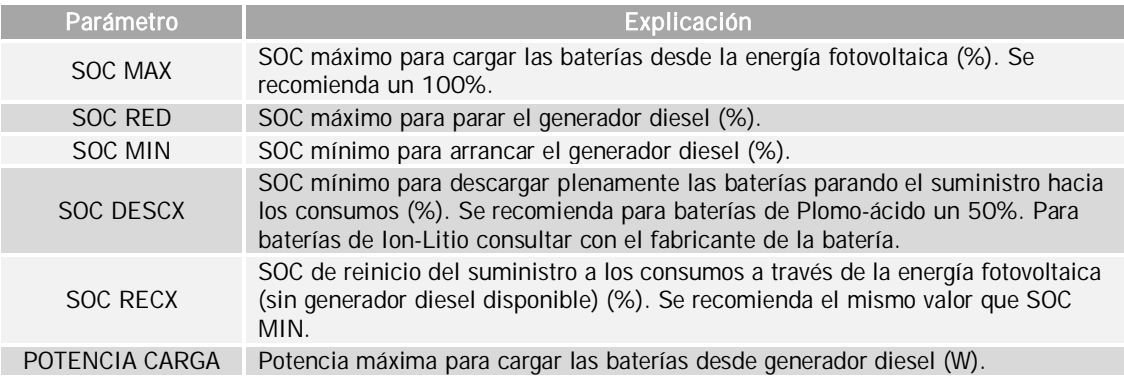

Una vez configurados guardar los cambios realizados.

### 5. Arranque automático del generador auxiliar

El arranque automático del generador auxiliar puede ser comandado por una salida digital del INGECON SUN STORAGE 1Play. Para configurar la salida digital acceder a través del Display:

Menú > Configuración > E/S Digitales > Salida Digital 1 > On/Off Generador

Confirmar con la tecla "OK" y guardar los cambios realizados.

Las opciones disponibles para arrancar/parar el generador auxiliar a través del INGECON SUN STORAGE 1Play son las siguientes:

- 1. Nivel de carga de la batería (SOC): Permite encender el generador una vez que el SOC alcanza el parámetro "SOC MIN" y además, si las baterías son de plomo-ácido, cuando la tensión de la batería alcanza el parámetro "V MINIMA". El generador es apagado una vez que el SOC alcanza el parámetro "SOC RED". Esta opción está siempre activada por defecto y no pude ser desactivada.
- 2. Programación Horaria: Activando esta funcionalidad el generador será encendido/apagado diariamente en un rango de horas definido. Para activar esta funcionalidad acceder a través del Display:

Menú > Configuración > Red/Generador > Programación Horaria > Activar (pulsar tecla  $\land$ )

Una vez activada, configurar la hora de encendido del generador (hh:mm):

Menú > Configuración > Red/Generador > Programación Horaria > Hora On

Configurar la hora de apagado del generador (hh:mm):

Menú > Configuración > Red/Generador > Programación Horaria > Hora Off

3. Sobrecarga: Activando esta funcionalidad el generador será encendido/apagado según la potencia consumida por las cargas durante un tiempo determinado. Para activar esta funcionalidad acceder a través del Display:

Menú > Configuración > Red/Generador > Sobrecarga > Activar

Una vez activada, configurar el nivel de sobrecarga y tiempo para el encendido:

Menú > Configuración > Red/Generador > Tipo de Red > Generador > P. Sobrecarga On (W)

Menú > Configuración > Red/Generador > Tipo de Red > Generador > T. Sobrecarga On (seg.)

Configurar el nivel de sobrecarga y tiempo para el apagado:

Menú > Configuración > Red/Generador > Tipo de Red > Generador > P. Sobrecarga Off (W)

Menú > Configuración > Red/Generador > Tipo de Red > Generador > T. Sobrecarga Off (seg.)

4. Manualmente: Permite encender/apagar el generador de forma manual e inmediata. El generador permanecerá arrancado hasta que se ordene su desconexión por esta misma vía. Para ello acceder a través del Display:

Menú > Configuración > Red/Generador > Conexión Manual

### <span id="page-9-0"></span>3.4 Actualización de firmware

Se recomienda actualizar el firmware del INGECON SUN STORAGE 1Play a la última versión disponible en la web: [www.ingeteam.com.](http://www.ingeteam.com/)

### <span id="page-10-0"></span>3.5 Monitorización de la instalación (opcional).

Las instalaciones aisladas pueden ser monitorizadas mediante el software INGECON SUN EMS Tools. Para ello se requiere de un kit adicional de comunicación Ethernet o Wi-Fi que se integra dentro del INGECON SUN STORAGE 1Play.

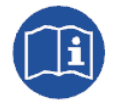

Para realizar las conexiones del kit de comunicaciones consultar el "Manual de instalación y uso" del INGECON SUN STORAGE 1Play, disponible en la web de Ingeteam.

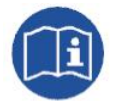

Para obtener más información acerca del cableado y estándar Wi-Fi/Ethernet consultar el manual de Accesorios para comunicación Local y Remota disponible en la web de Ingeteam.

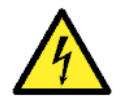

Todas las conexiones deben ser realizadas en ausencia de tensión eléctrica.

### <span id="page-10-1"></span>3.5.1 Configuración del software INGECON SUN EMS Tools para monitorizar la instalación

Los pasos necesarios para monitorizar la instalación desde el software INGECON SUN EMS Tools son:

- 1. En la pantalla principal del EMS Tools pulsar en Wizard.
- 2. Seleccionar el interfaz de red local que corresponda.
- 3. En la parte izquierda aparecerá el número de serie de la tarjeta de comunicaciones. Seleccionar el número de serie para conocer la dirección IP adquirida.

Una vez conocida la dirección IP, se procede a añadir el INGECON SUN STORAGE 1Play en la planta a través del EMS Tools.

- 1. Creación de una nueva instalación o planta.
- 2. Acceder en modo instalador para poder realizar el proceso de configuración o cualquier cambio posterior en el sistema. Para ello desde la pantalla principal del INGECON SUN EMS Tools pulsar la tecla F12 para visualizar la barra de comandos, escribir access ingeconinstaller y pulsar la tecla intro. Un mensaje confirma el acceso en modo instalador y además aparecen nuevos iconos en la barra superior del menú principal.
- 3. Seleccionar la estrategia "Monitoring".
	- Barra de control > Strategy Selector
	- x Desde pestaña Strategy Selector seleccionamos la estrategia del listado Available Strategies.
	- Establecemos la estrategia "Monitoring" y pulsamos en el botón Set strategy "Monitoring".
- 4. Agregar el INGECON SUN STORAGE 1Play en la planta.
	- Detener la estrategia en ejecución. Barra de control > Control > Stop control.
	- Barra de control > Add device
	- Desde la ventana emergente en Device Type seleccionamos el tipo: PV/Battery Inverter.

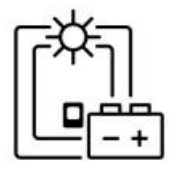

- **Eleccionamos el tipo de conexión: Ethernet.**
- IP: Dirección IP adquirida por el inversor
- $\bullet$  Puerto:  $502$
- Nodo Modbus: 01
- Alias: ISS 1Play
- Fase: R
- Máximo SOC: Este valor es informativo. No es usado para la estrategia de monitorización. Poner el mismo valor que se ha configurado en el INGECON SUN STORAGE 1Play como SOC MAX.
- Mínimo SOC: Este valor es informativo. No es usado para la estrategia de monitorización. Poner el mismo valor que se ha configurado en el INGECON SUN STORAGE 1Play como SOC MIN.
- Pulsamos en Find. Si el equipo se encuentra bien conectado y configurado se mostrará un aviso con el número de serie y el firmware del dispositivo.
- Por último, guardar la configuración pulsando en Save.
- 5. Configurar la lectura de la RED.

Pulsar en el icono Grid y configurar el parámetro Power Meter Id con el nombre dado al ISS 1Play previamente configurado.

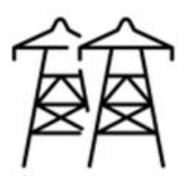

### **Contents**

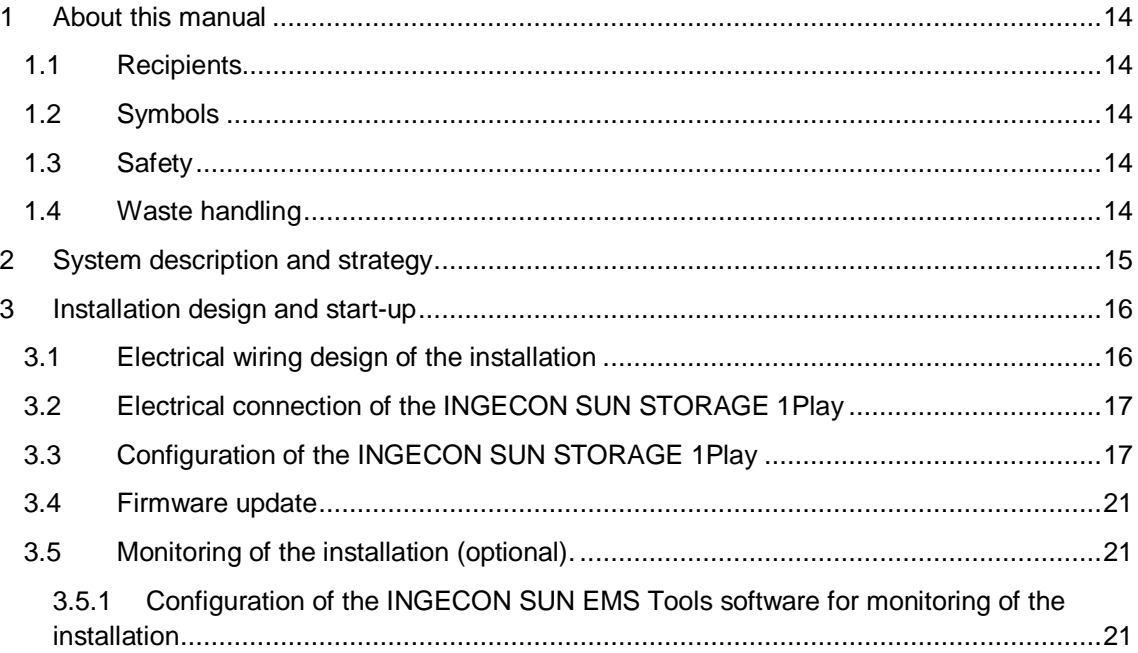

# ES<br>EN<br>EN

### <span id="page-13-0"></span>1 About this manual

The purpose of this manual is to describe the strategy of a stand-alone system, and the system connection and configuration for start-up.

### <span id="page-13-1"></span>1.1 Recipients

This document is intended for qualified personnel.

The status of qualified personnel referred to in this manual will be, as a minimum, that which meets all the standards, regulations and laws regarding safety applicable to the tasks of installing and operating this unit.

Ingeteam recommends this unit to be installed by a professional installer.

### <span id="page-13-2"></span>1.2 Symbols

This manual uses various symbols to emphasize and highlight certain texts. The general meanings are explained below.

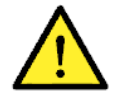

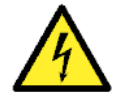

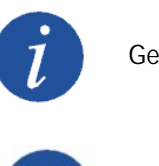

General warning. The sense of the General information.

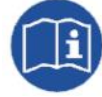

Electrical danger. **Read the section indicated.** Read the section indicated.

### <span id="page-13-3"></span>1.3 Safety

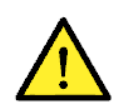

In order to install or handle the INGECON SUN EMS STORAGE 1Play, follow the safety guidelines indicated in the installation manual for the INGECON SUN STORAGE 1Play.

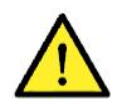

All applicable safety-related legislation for electrical work must be complied with.

### <span id="page-13-4"></span>1.4 Waste handling

These units use components that are harmful to the environment (electronic cards, batteries or cells, etc.).

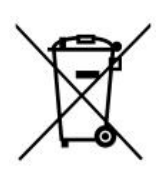

At the end of the accessory's life, the waste must be correctly processed by an authorized hazardous waste management company.

Ingeteam, in accordance with its policy of respect for the environment, will inform the authorized manager, via this section, of the location of components to be decontaminated.

### <span id="page-14-0"></span>2 System description and strategy

A stand-alone installation is a system disconnected from the mains that provides a.c. energy to a set of loads.

Photovoltaic energy is used as a priority to supply consumers and to charge the battery. If the photovoltaic energy is insufficient to power consumers, the battery provides the remainder.

If the battery charge level (SOC) reaches a minimum value established by the user, SOC MIN, the diesel set will be connected. The battery is charged from the diesel set to reach the maximum value established by the user, SOC GRID, at which the genset will disconnect.

If it is not operational, the INGECON SUN STORAGE 1Play powers consumers until the battery is completely flat (SOC DESCX or V MINIMUM). With the battery completely flat, the system remains closed.

Once there is photovoltaic and/or diesel generator energy available, the INGECON SUN STORAGE 1Play automatically starts up to continue with the battery charging. When the battery SOC reaches the maximum value established by the user, SOC RECX restores supply to the installation consumers.

Automatic start-up of the diesel unit can be commanded by a digital output of the INGECON SUN STORAGE 1Play, provided any of the following conditions are met:

- Battery charge level (SOC).
- Scheduling.
- Consumer power or overload.
- Manually.

Although the INGECON SUN STORAGE 1Play provides an extra current during load connection transients such as motors, INGETEAM recommends the use of frequency changers with this type of load to avoid transient voltage drops (2-3 seconds) during their connection.

### Technical notes:

- The power of the loads must under no circumstances be above the rated power of the INGECON SUN STORAGE 1Play.
- The battery capacity must be at least C10  $\geq$  5x P<sub>PV</sub> /V<sub>BAT</sub> to guarantee stable operation of the system.

### <span id="page-15-0"></span>3 Installation design and start-up

This section describes the necessary steps to design and start up the installation. Proceed as follows:

- 1. Electrical wiring design of the installation.
- 2. Electrical connection of the INGECON SUN STORAGE 1Play.
- 3. Configuration of the INGECON SUN STORAGE 1Play.
- 4. Updating firmware.
- <span id="page-15-1"></span>5. Monitoring of the installation (optional).

### 3.1 Electrical wiring design of the installation

The electrical circuit diagram of the self consumption installation managed by the ISS 1Play is shown below.

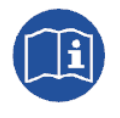

For more information about this type of installation, see the "Technical guide for installations with INGECON SUN STORAGE 1Play" available on the Ingeteam website.

Installation components:

- Photovoltaic panels.
- Battery bank.
- INGECON SUN STORAGE 1Play.
- Support diesel genset (optional) that is connected in the case of an energy deficit.
- Manual bypass switch (optional). In the event of an ISS 1Play fault or maintenance, this allows for the loads to be powered from the grid. It is formed by 2 independent interlocking manual switches that connect alternately.

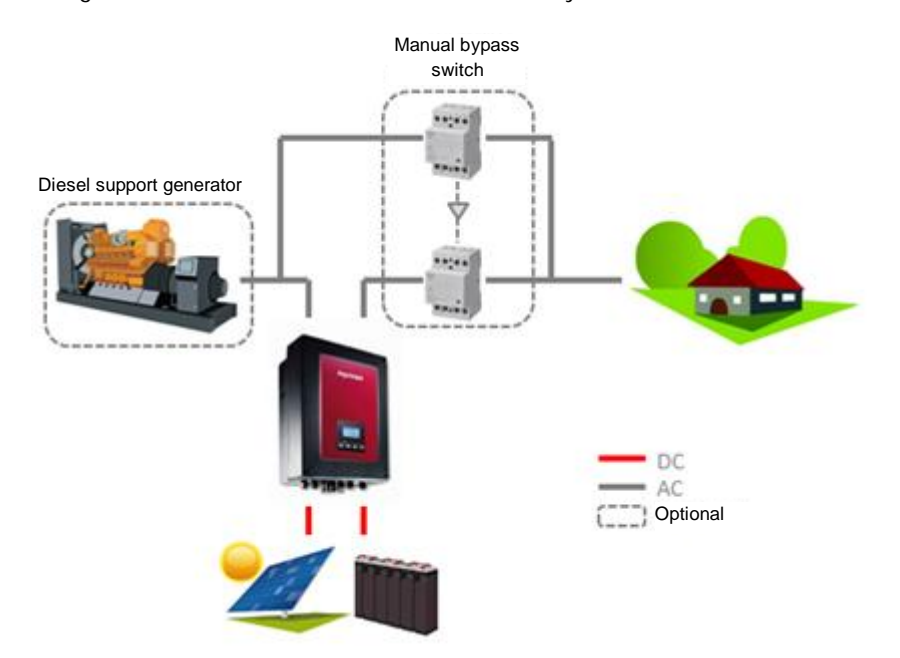

### <span id="page-16-0"></span>3.2 Electrical connection of the INGECON SUN STORAGE 1Play

The electrical connection of the INGECON SUN STORAGE 1Play is described below.

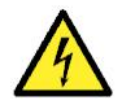

All connections must be made in the absence of live voltage.

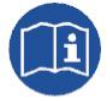

For the required electrical connections, see the "Installation and Operation Manual" for the INGECON SUN STORAGE 1Play, available on the Ingeteam website.

Proceed as follows:

- 1. Connecting the battery bank.
- 2. For Lithium-ion batteries, connect the CAN communication between the BMS and the ISS 1Play.
- 3. Connecting the photovoltaic array.
- 4. Connecting the consumers to the "AC LOADS" port.
- 5. Connecting the diesel set to the "AC GENSET" port.
- <span id="page-16-1"></span>6. Connecting the digital output for the automatic start-up of the diesel set.

### 3.3 Configuration of the INGECON SUN STORAGE 1Play

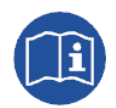

For further information on the configuration of the INGECON SUN STORAGE 1Play, please see the "Installation and Operation Manual", available on the Ingeteam website.

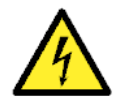

The configurations must be carried out by the unit installer and never by the user.

The installer must have sufficient knowledge to be able carry out the installation correctly.

Ingeteam accepts no liability for incorrect use of the installer password nor the consequences that may arise from incorrect configuration of the unit by the user and / or the installer.

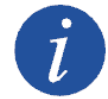

The menu CONFIGURATION is password restricted. Access to this menu is only allowed to installers (qualified personnel). The installer password is 0332 and must first be entered into the CONFIGURATION > ENTER PASSWORD sub menu.

When the password has been entered correctly, an asterisk will appear at the top of the CONFIGURATION menu.

The procedure for configuring the ISS 1Play is described below. For this, the ISS 1Play must be switched on from the battery or from the photovoltaic panels.

### 1. Battery Type

This section is for selecting the battery type to be used in the installation. Enter via the Display:

Menu > Configuration > Battery > Battery Type

Select the option corresponding to the battery type installed and confirm by clicking "OK". Save the changes.

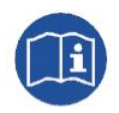

For more information about the compatible lithium batteries, see the "List of lithium batteries approved for the INGECON SUN STORAGE 1Play" available on the Ingeteam website.

If the option selected is Lead-Acid the following parameters must be set:

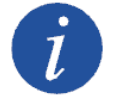

A wrong configuration of these parameters can reduce battery life.

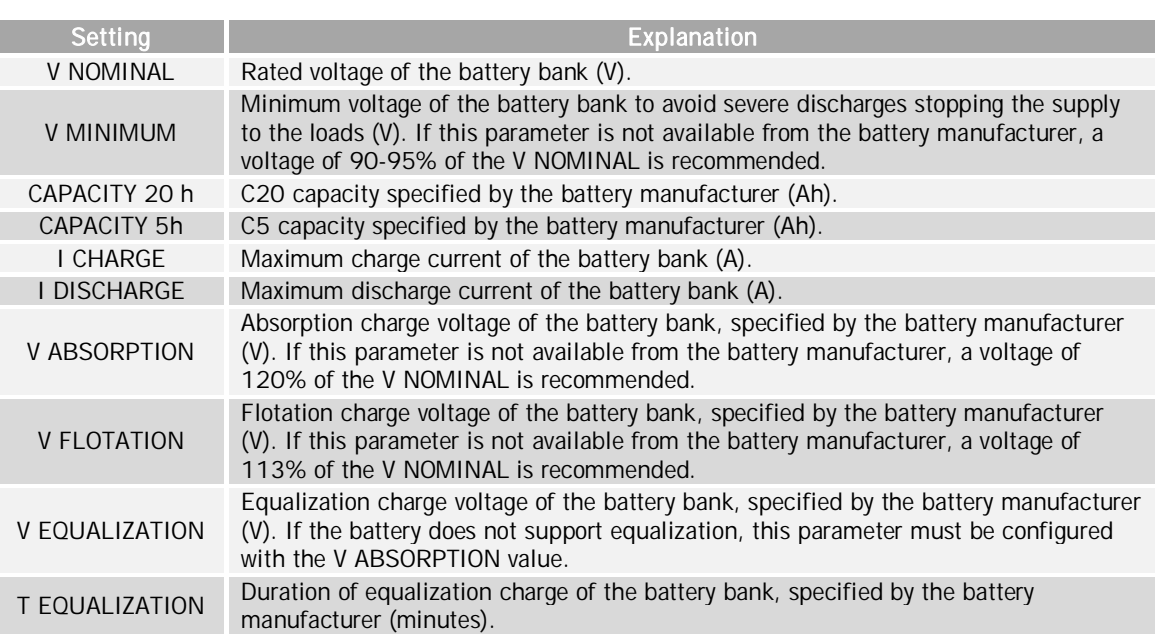

It is recommended to install a PT100 sensor (3-wire) to measure the temperature and thus optimize the lead-acid battery charge and extend its life. The PT100 sensor should be placed in the center of the side wall of a battery located in the middle of the battery bank. The following parameter must be configured:

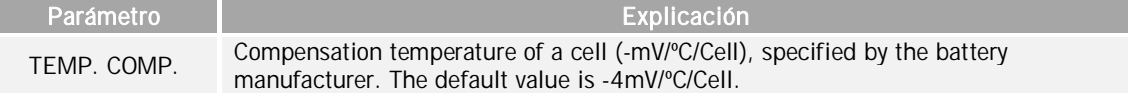

To activate the compensation temperature, enter via the Display:

Menu > Configuration > Battery > Battery Type > Lead-Acid > PT100 Battery Sensor

Once configured, save the changes.

### 2. AC loads output

Next, configure the parameters of the AC loads output. Enter via the Display:

Menu > Configuration > Inverter

Enter the following parameters:

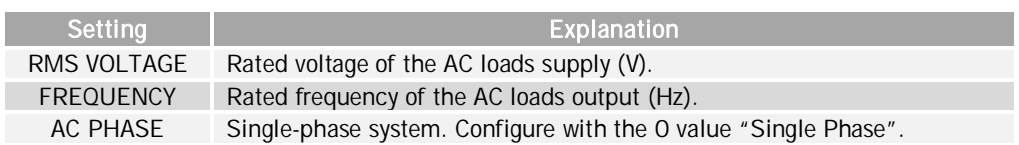

Once configured, save the changes.

### 3. Type of Grid

This section is for selecting the type of grid and its parameters. Enter via the Display:

Menu > Configuration > Grid/Genset > Type of Grid > Generator

Enter the following parameters for the diesel generator:

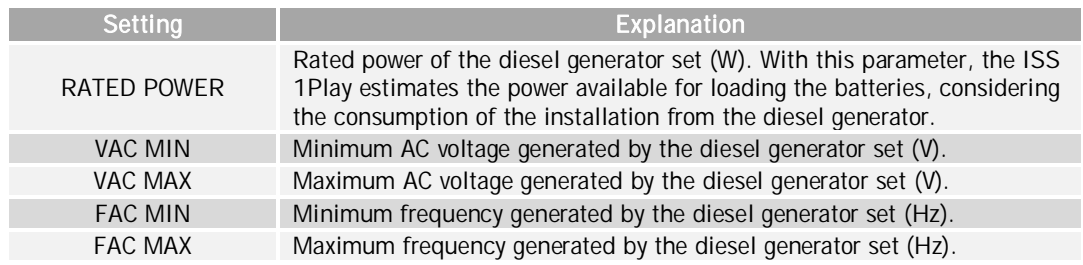

Once configured, save the changes.

### 4. Operation Mode

For the operation of the INGECON SUN STORAGE 1Play in stand-alone installations, it is necessary to configure the inverter operating mode to "Stand-Alone" mode.

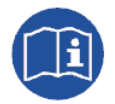

For more information about the operation of this type of installation, see the "Technical guide for installations with INGECON SUN STORAGE 1Play" available on the Ingeteam website.

Enter via the Display:

Menu > Configuration > Operation Mode > Mode > Stand-Alone

Enter the following parameters:

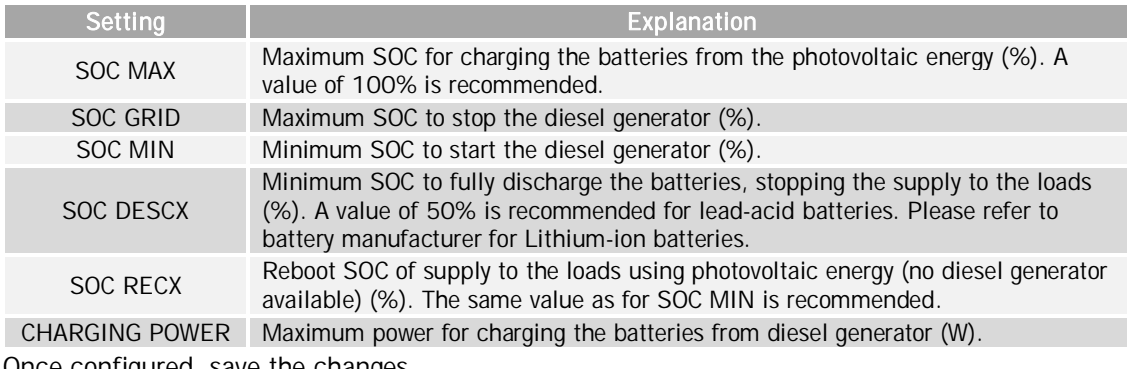

Once configured, save the changes.

### 5. Automatic start-up of the diesel generator

Automatic start-up of the diesel generator can be commanded by a digital output of the INGECON SUN STORAGE 1Play. To configure the digital output, go to Display:

Menu > Configuration > Digital I/O > Digital Output 1 > Generator On/Off

Confirm by clicking on "OK" and save the changes.

The options available for starting/stopping the diesel generator via the INGECON SUN STORAGE 1Play are as follows:

- 1. Battery charge level (SOC): This allows the generator to be switched on once the SOC reaches the "SOC MIN" parameter and furthermore, if the batteries are lead-acid batteries, when the battery reaches the "V MINIMUM" parameter. The generator is switched off once the SOC reaches the "SOC GRID" parameter. This option is always activated by default and cannot be deactivated.
- 2. Scheduling: When this function is activated, the generator will be switched on/off every day during a range of defined hours. To activate this function, enter via Display:

Menu > Configuration > Grid/Genset > Scheduling > Activate (click on  $\curvearrowright$ )

Once it is activated, configure the generator start time (hh:mm):

Menu > Configuration > Grid/Genset > Scheduling > Time On

Configure the generator stop time (hh:mm):

Menu > Configuration > Grid/Genset > Scheduling > Time Off

3. Overload: When this function is activated, the generator is switched on/off according to the power consumed by the loads in a set time. To activate this function, enter via Display:

Menu > Configuration > Grid/Genset > Overload > Activate

Once activated, configure the overload level and start time:

Menu > Configuration > Grid/Genset > Type of Grid > Generator > Overload P. On (W)

Menu > Configuration > Grid/Genset > Type of Grid > Generator > Overload T. On  $(S)$ 

Configure the overload level and stop time:

Menu > Configuration > Grid/Genset > Type of Grid > Generator > Overload P. Off (W)

Menu > Configuration > Grid/Genset > Type of Grid > Generator > Overload T. Off (S)

4. Manually: This allows you to switch the generator on/off manually and immediately. The generator will continue to run until the shut-down is ordered by the same method. Enter via the Display:

Menu > Configuration > Grid/Genset > Manual Connection

### <span id="page-20-0"></span>3.4 Firmware update

The firmware for the INGECON SUN STORAGE 1Play should be updated to the latest version available on the website: [www.ingeteam.com](http://www.ingeteam.com/).

### <span id="page-20-1"></span>3.5 Monitoring of the installation (optional).

Stand-Alone installations can be monitored using the INGECON SUN EMS Tools software. This require an additional Ethernet or Wi-Fi communication kit which forms part of the INGECON SUN STORAGE 1Play.

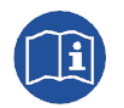

For the communication kit connections, please see the "Installation and Operation Manual" for the INGECON SUN STORAGE 1Play, available on the Ingeteam website.

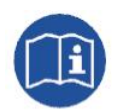

For more information about the wiring and Wi-Fi/Ethernet standard, see the Accessories for Local and Remote communication manual, available on the Ingeteam website.

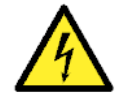

All connections must be made in the absence of live voltage.

### <span id="page-20-2"></span>3.5.1 Configuration of the INGECON SUN EMS Tools software for monitoring of the installation

The steps required for monitoring the installation from the INGECON SUN EMS Tools software are:

- 1. In the main window of the EMS Tools click on Wizard.
- 2. Select the corresponding local network interface.
- 3. The serial number of the communications card is displayed in the left section. Select the serial number to find out the IP address obtained.

Once the IP address is known, add INGECON SUN STORAGE 1Play to the plant using EMS Tools.

- 1. Creation of a new installation or plant.
- 2. Go to installer mode to perform the configuration process or any later change in the system. From the main screen of the INGECON SUN EMS Tools, press F12 to view the command bar, write *access ingeconinstaller* and press *Enter*. A message will confirm access to installer mode and new icons will be displayed in the top bar of the main menu.
- 3. Select the "Monitoring" strategy.
	- Control bar > Strategy Selector
	- From the Strategy Selector tab, select the strategy from the list of Available Strategies.
	- Select the "Monitoring" strategy and click on Set "Monitoring" strategy.
- 4. Add INGECON SUN STORAGE 1Play to the plant.
	- Stop the strategy in process. Control Bar > Control > Stop control.
	- Control bar  $>$  Add device

• From the pop-up window in *Device Type* select the type: PV/Battery Inverter.

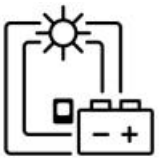

- Select the connection type: Ethernet.
- IP: IP address acquired by the inverter
- Port: 502
- Modbus node: 01
- Alias: ISS 1Play
- Phase: R
- SOC maximum: This value is informative. Not used for the monitoring strategy. Set the same value as the INGECON SUN STORAGE 1Play as SOC MAX.
- SOC minimum: Not used for the monitoring strategy. Set the same value as the INGECON SUN STORAGE 1Play as SOC MIN.
- Click on Find. If the unit is correctly connected and configured a warning is displayed with the device's serial number and firmware.
- $\bullet$  Finally, save the settings by clicking on Save.
- 5. Configure the GRID reading.

Click on the Grid icon and configure the Power Meter Id parameter with the name provided to the previously configured ISS 1Play.

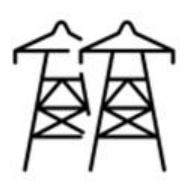